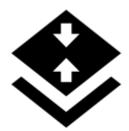

# Image map calibration

### About

This feature enables calibrating of an image of map and placing it over a background map. For example when you go to the ZOO or a park simply take a picture of its detailed plan displayed on a board at the entrance. After that you can calibrate the photo according to your background map and use it for your further navigation. This option is available only to Locus Map Pro users.

## 1. Get a map picture

- open the function in Menu > More functions > On-board Map Calibrator, a dialog appears
- tap Take to take a photo with you phone camera the more quality camera, the better
- or **Select** to choose the photo from your device memory, from Dropbox etc.

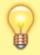

We recommend to **copy the image** from your PC/scanner/internet or a DSLR camera to your Dropbox or the phone memory before selecting it to get better results

# 2. Calibrate the map picture

• tap Add and choose a distinct point (a hill summit, crossroads etc.) on your picture

Last update: 2016/12/14 manual:user\_guide:maps\_tools:calibrator https://docs.locusmap.eu/doku.php?id=manual:user\_guide:maps\_tools:calibrator&rev=1481728893 15:21

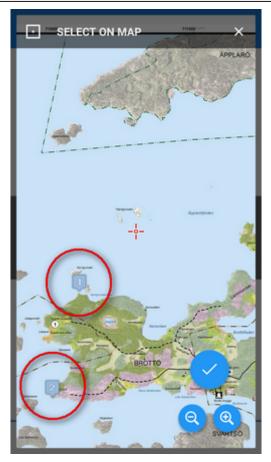

• tap **D** in *Map coordinates menu* and choose **the same point** on your background map

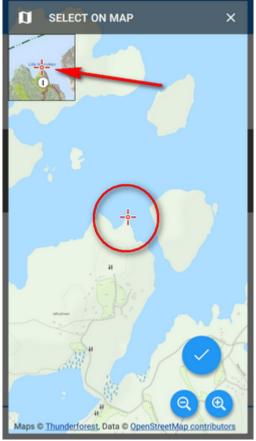

• repeat this procedure 4 times - try to select points making a rectangle. You can edit their

.

| sitions by tapping 🖍 or rer | move them.                |        |
|-----------------------------|---------------------------|--------|
|                             | ← On-board map calibrator |        |
|                             | РНОТО                     |        |
|                             |                           | TAKE   |
|                             | A Carton                  | SELECT |
|                             | CALIBRATION POINTS        |        |
|                             | 3 Calibration points      | ADD    |
|                             | Point 1.                  | $\sim$ |
|                             | Point 2.                  | $\sim$ |
|                             | Point 3.                  | ^      |
|                             | отон                      |        |
|                             | 668.67255                 |        |
|                             | 209.23253                 | ø      |
| ,                           | MAP COORDINATES           |        |
|                             | Latitude                  |        |
|                             | Longitude                 | 1.     |
|                             |                           | REMOVE |

## 3. Generate your calibrated map

• when you are ready with your four points the status line **turns green** and the *Create* button activates

Last update: 2016/12/14 manual:user\_guide:maps\_tools:calibrator https://docs.locusmap.eu/doku.php?id=manual:user\_guide:maps\_tools:calibrator&rev=1481728893 15:21

| ← Image map calibration : |               | tion : |
|---------------------------|---------------|--------|
| PHOTO                     | πs            | TAKE   |
| 4 Calib                   | ration points | ADD    |
|                           | Point 1.      | ~      |
|                           | Point 2.      | ~      |
|                           | Point 3.      | ~      |
|                           | Point 4.      | ^      |
| РНОТО                     |               |        |
| 3836.2302                 |               |        |
| 909.0008                  |               |        |
| MAP COORDINATES           |               |        |
| CLEAR                     |               | CREATE |

• calibration points overview appears - indicates their **deviation**.

| Screate New Map X                                                                                    |
|----------------------------------------------------------------------------------------------------|
| Name                                                                                                 |
| SETTINGS                                                                                             |
| Optimize map<br>Divide the map image into smaller maps bundled into<br>one file. Highly recommended! |
| PARAMETERS                                                                                           |
| Deviation of point 1<br>23 m                                                                         |
| Deviation of point 2<br>23 m                                                                         |
| Deviation of point 3<br>13 m                                                                         |
| Deviation of point 4<br>13 m                                                                         |
| Create map from current configuration?                                                               |
| NOCREATE                                                                                             |

When it is not too significant you can name the new map and proceed to its rendering

If you have chosen a big image it is highly recommended to check **Optimize map** to divide the map image into many small maps (tiles) bundled into one file.

### 4. Use the calibrated map

Your calibrated map appears now as an overlay

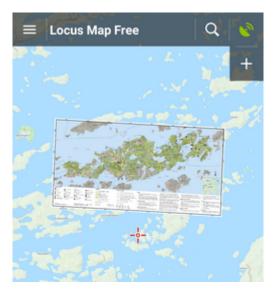

and can be managed in Map Items box or in the left panel Active items tab.

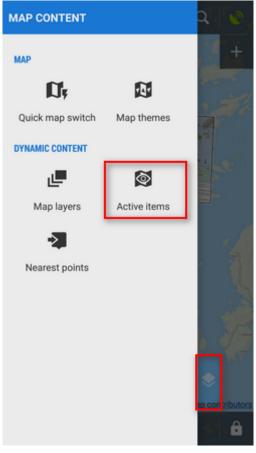

Last update: 2016/12/14 manual:user\_guide:maps\_tools:calibrator https://docs.locusmap.eu/doku.php?id=manual:user\_guide:maps\_tools:calibrator&rev=1481728893 15:21

You can change opacity of the calibrated map by selecting it and moving the opacity slider:

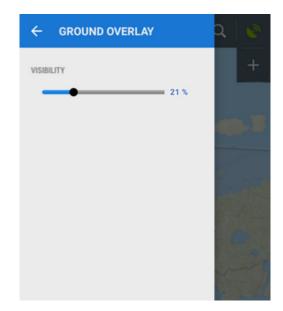

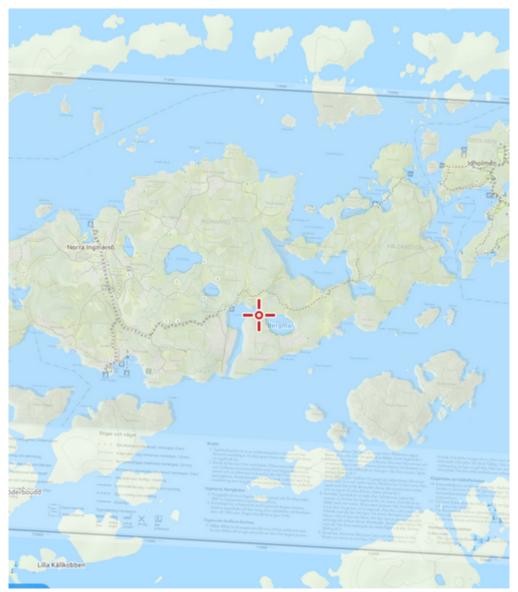

From:

https://docs.locusmap.eu/ - Locus Map Classic - knowledge base

Permanent link: https://docs.locusmap.eu/doku.php?id=manual:user\_guide:maps\_tools:calibrator&rev=1481728893

Last update: 2016/12/14 15:21

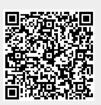